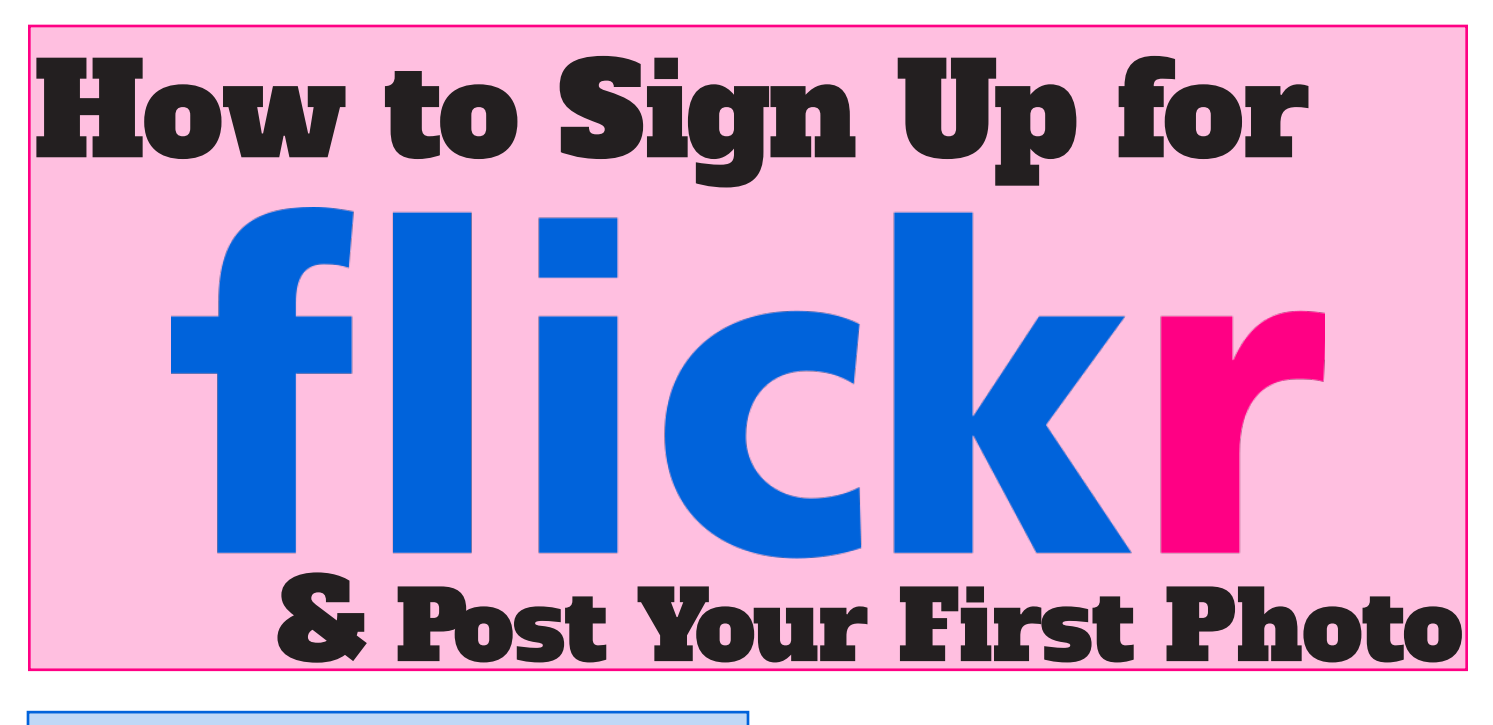

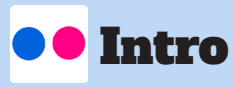

Flickr is a photo and video hosting site with a side of social networking. On Flickr, you can post images and videos and decide who you would like to be able to see them. Your photos and videos can be shared on other sites, like Twitter or your blog. You can organize your photos and videos into sets and tag your photos and videos so that others can find them more easily.

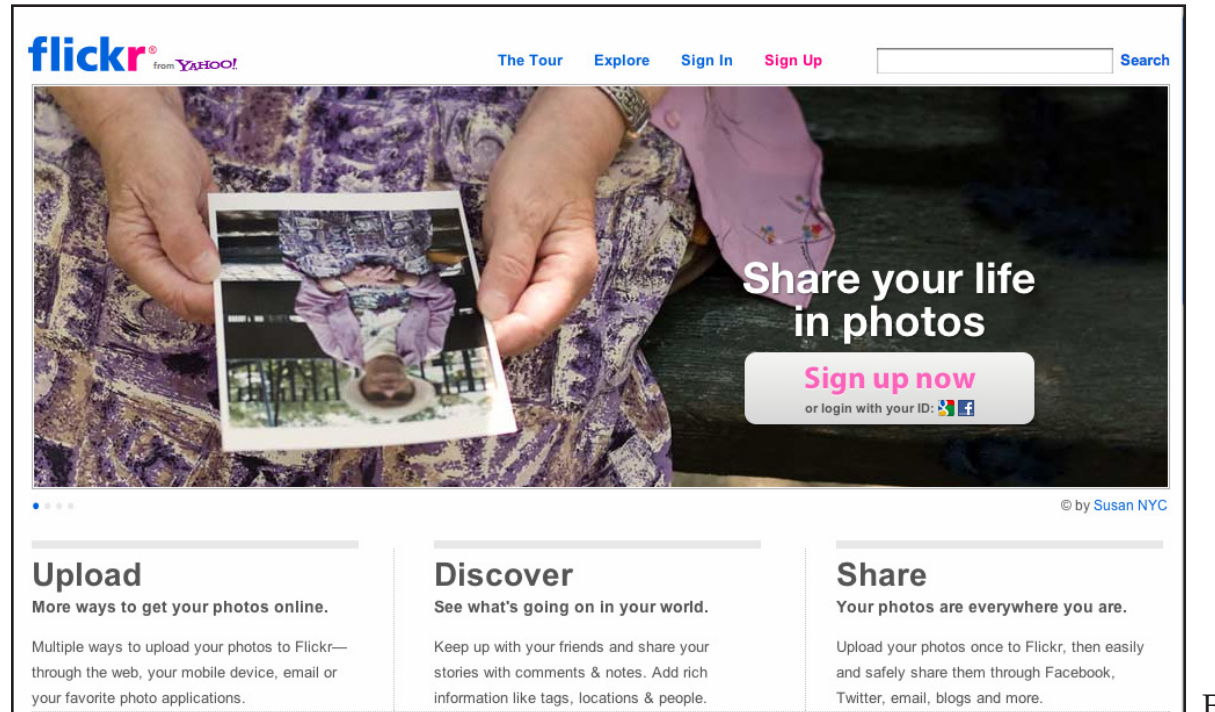

Figure 1

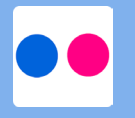

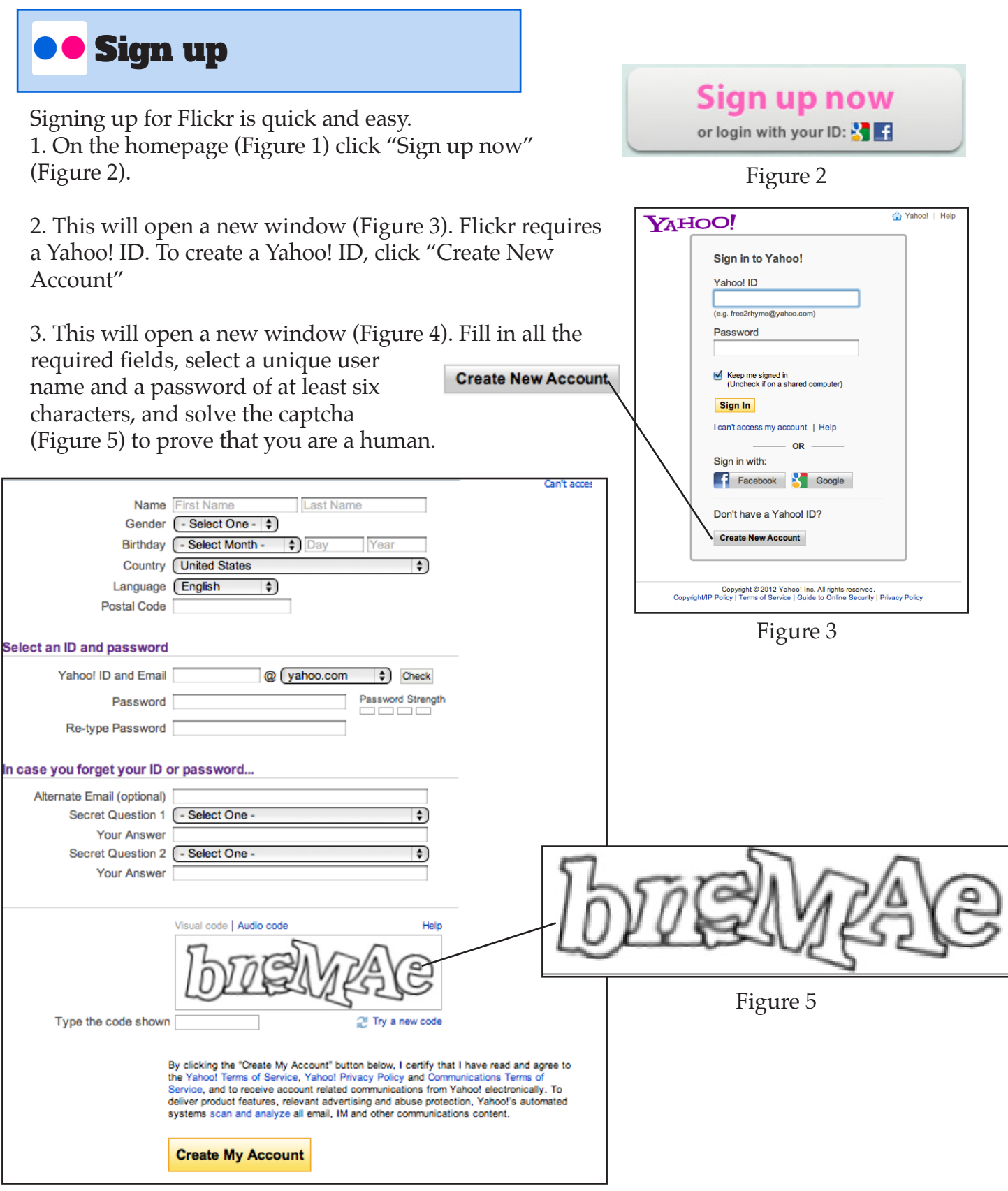

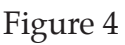

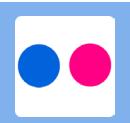

4. You will then see a window verifying your account and password information. Click "Continue" to move on.

5. Now choose your Flickr screen name (Figure 6) and click the "Create My Account" button.

6. You've successfully signed up for Flickr! You should now see your Flickr home screen (Figure 7).

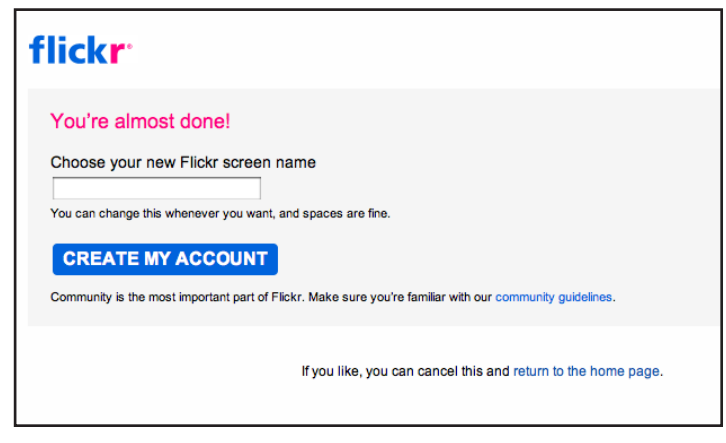

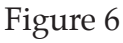

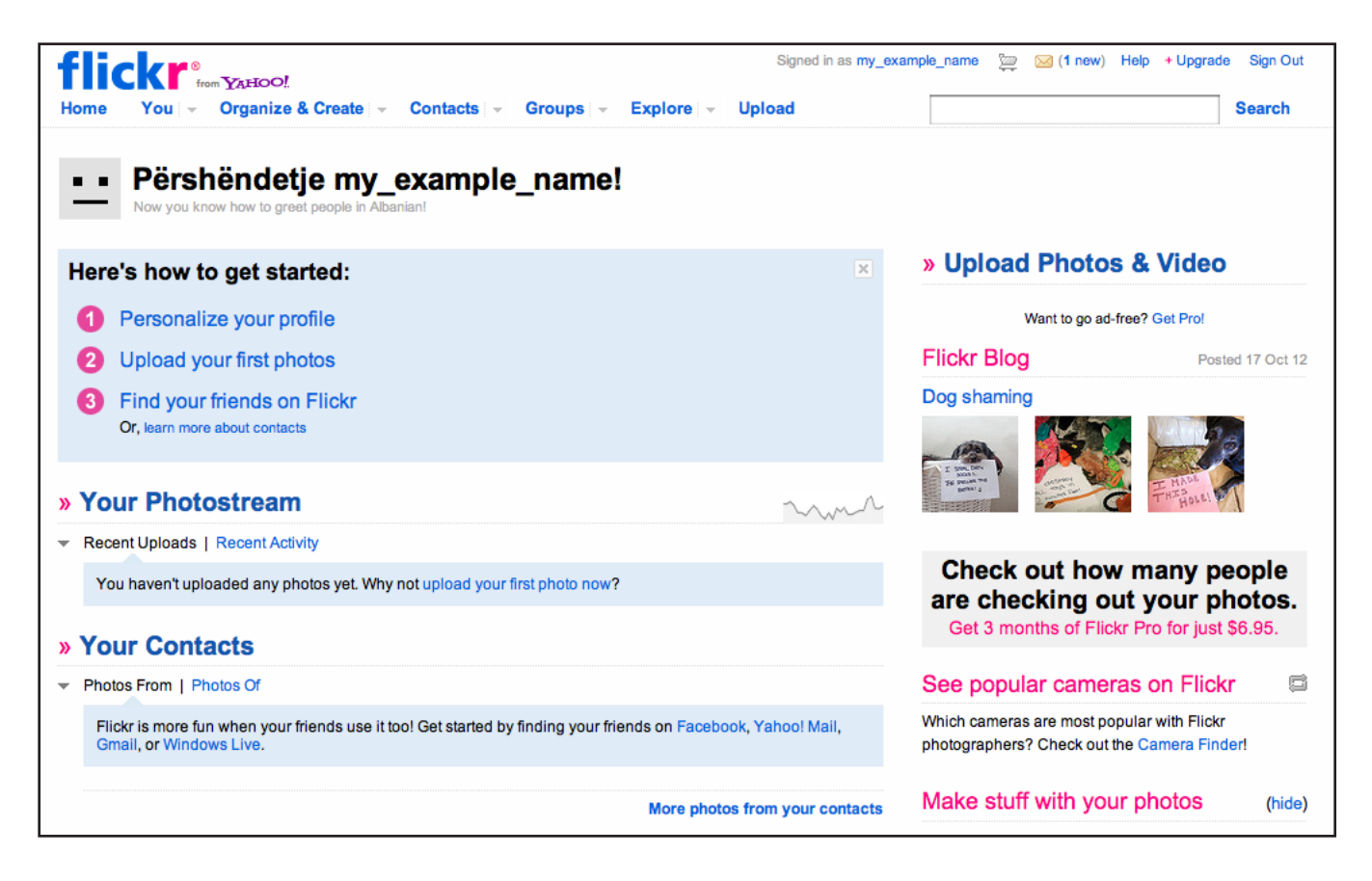

Figure 7

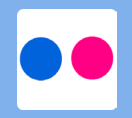

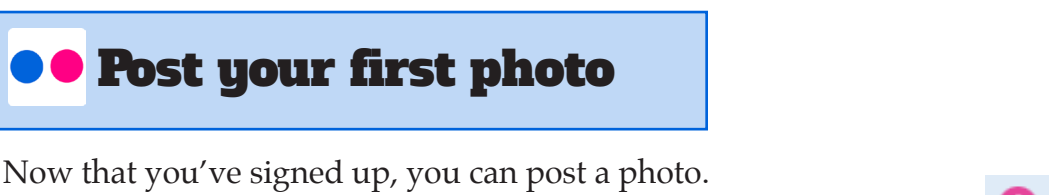

Upload your first photos 2

Figure 8

1. On your home screen (Figure 7), click "Upload your first photos" (Figure 8).

2. That will take you to the Flickr Uploadr (Figure 9). From there, you have some choices.

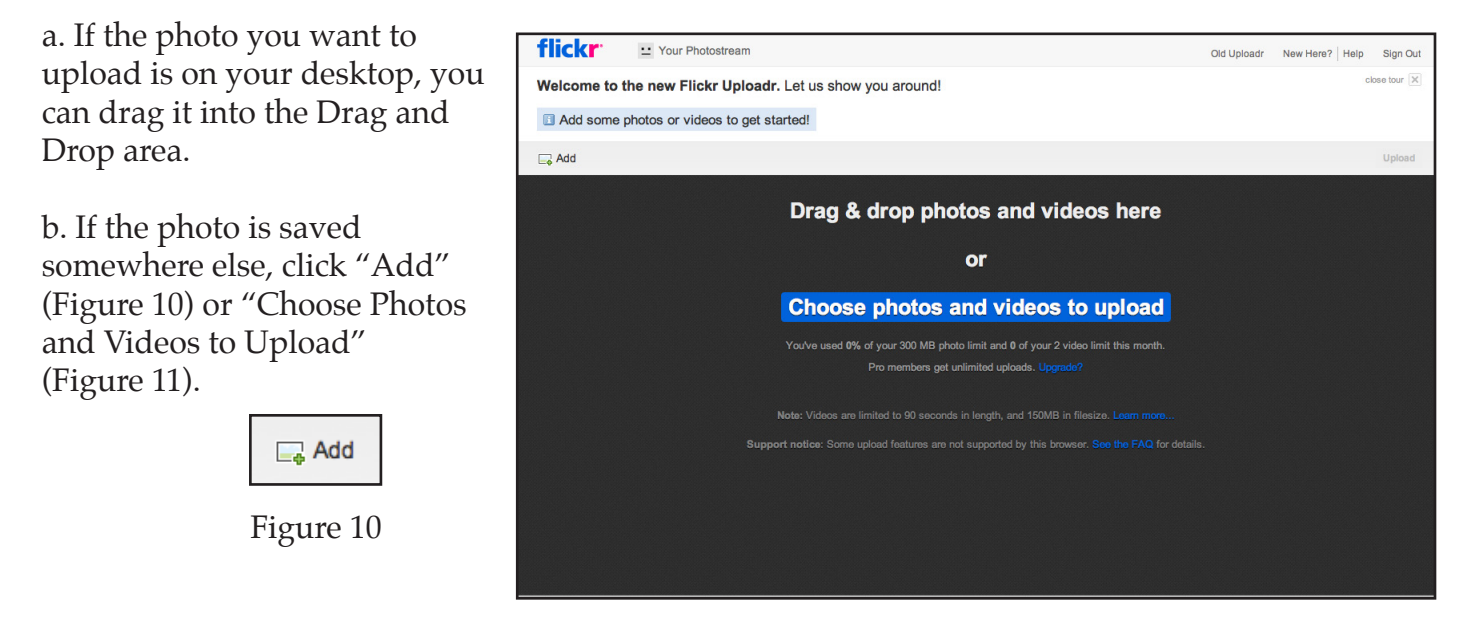

## Choose photos and videos to upload

Figure 11

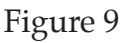

3. A box will appear, allowing you to navigate to and choose the photo you want (Figure 12). Once the photo is selected, click "Choose."

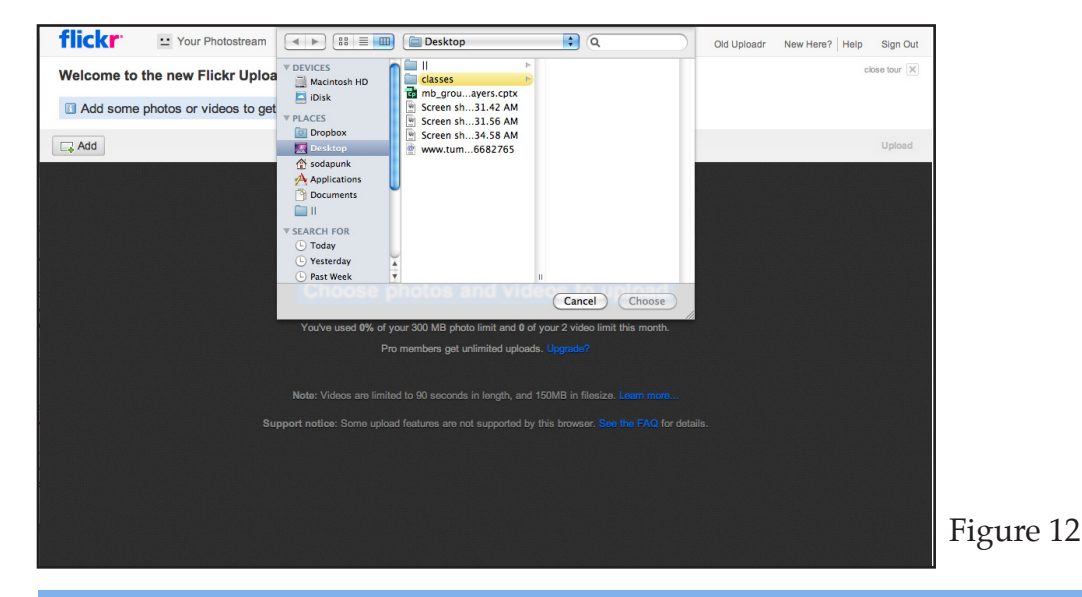

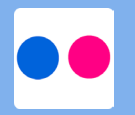

4

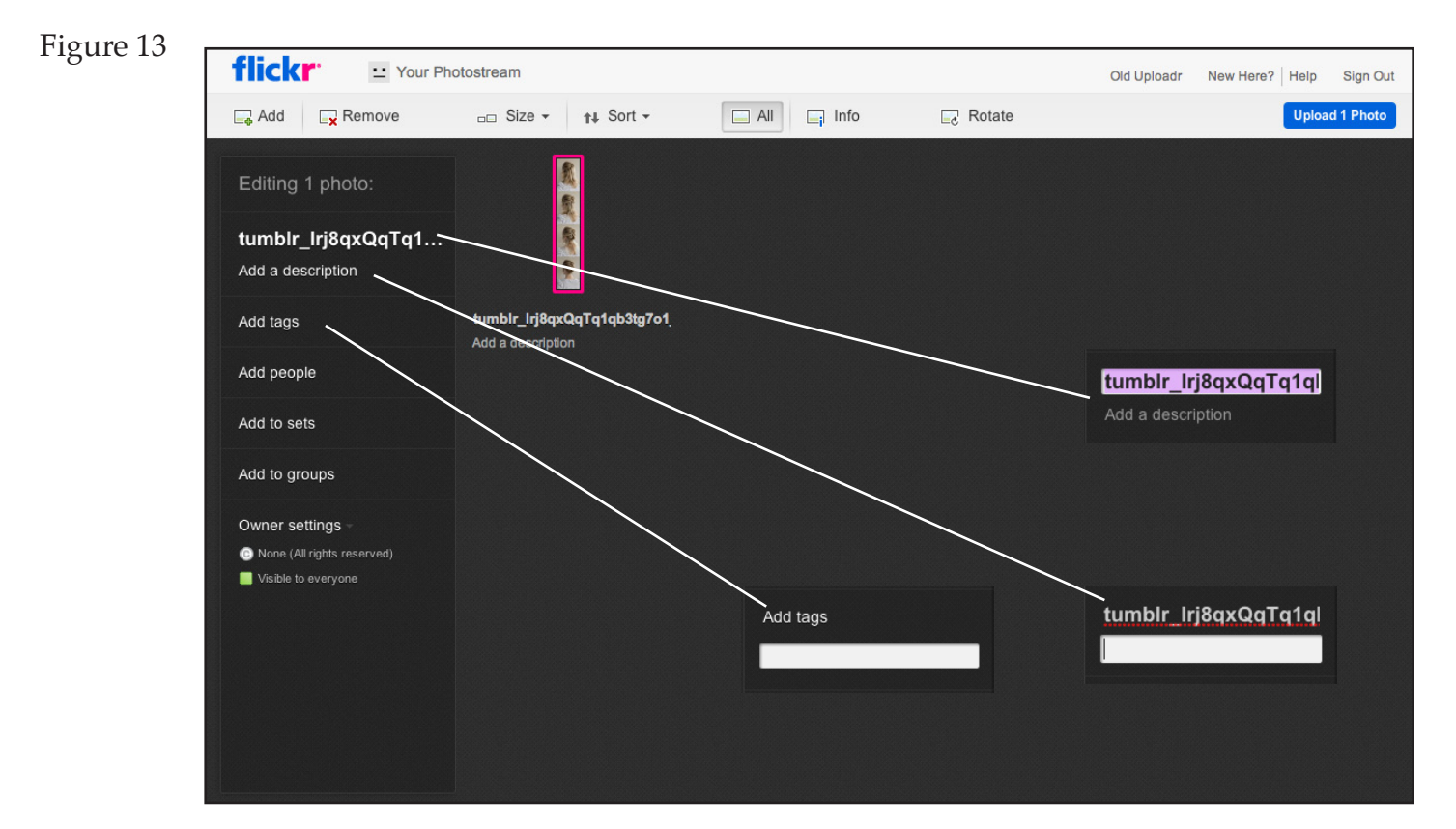

4. After clicking choose, your photo will take a little time to upload. Then it will appear in the Uploadr with options (Figure 13). You can change the title, description, tags, and people, as well as add the photo to a group or a set.

5. When you have made all your changes, click "Upload 1 Photo"

**Upload 1 Photo** 

Figure 14

6. After that, a box will pop up (Figure 15) asking you to verify your changes. If everything looks right, click "Upload to Photostream."

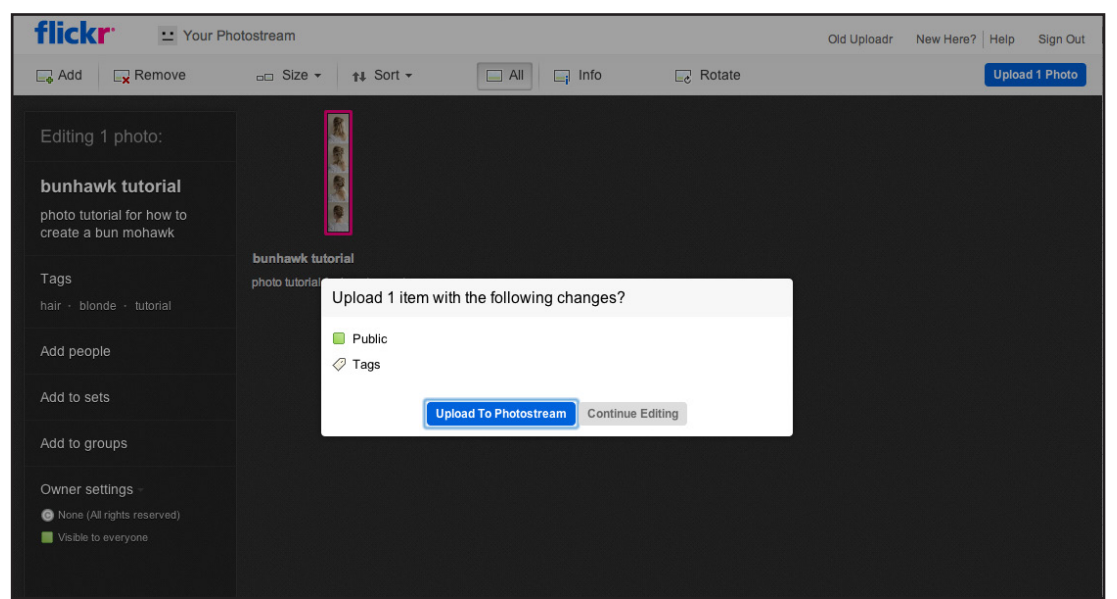

Figure 15

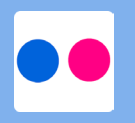

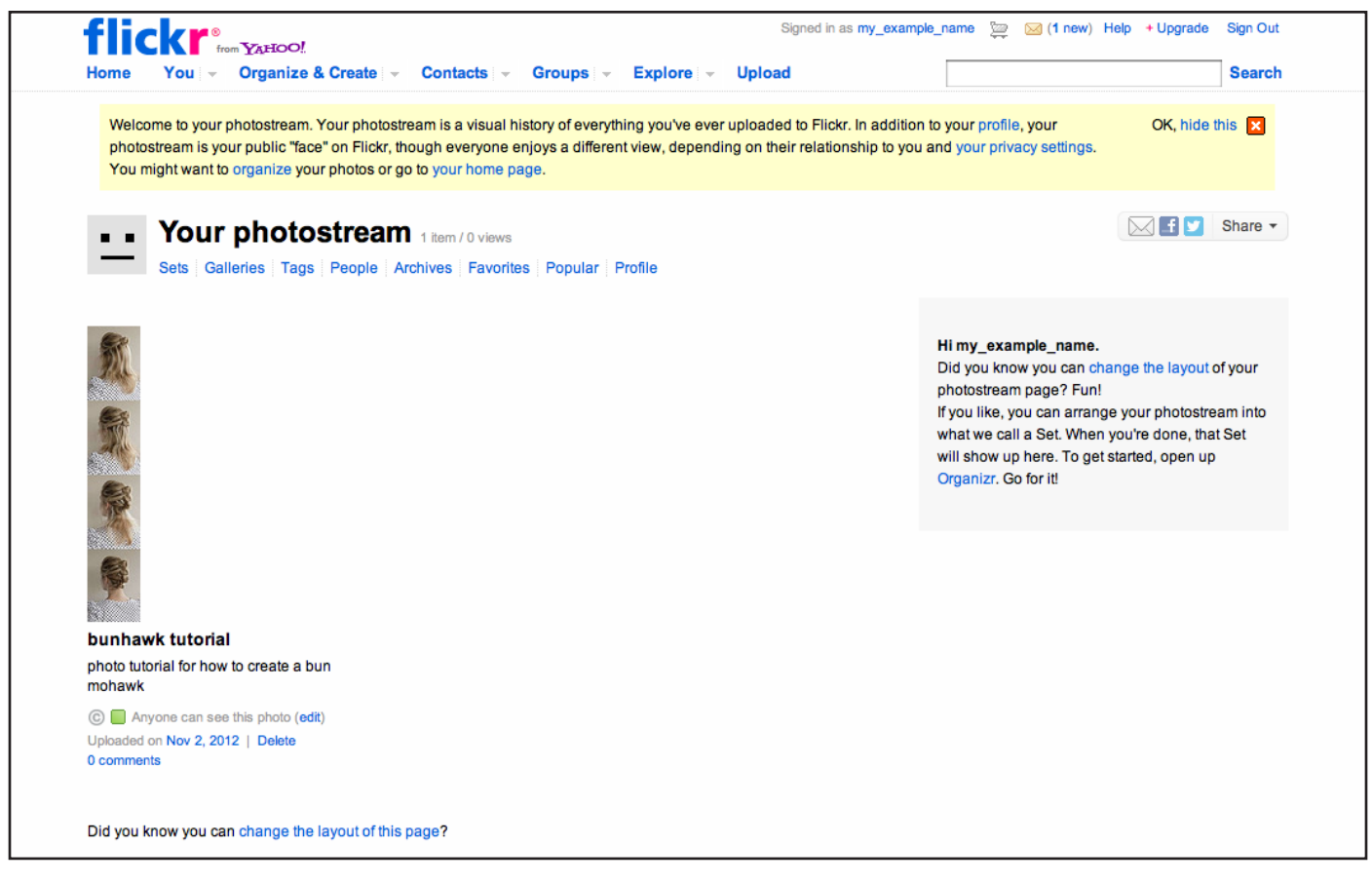

Figure 16

7. Your photo is now viewable on your photostream! You can share it on any social media site, and anyone can see it on Flickr.

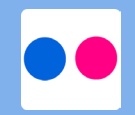